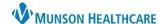

#### **Histories Component**

- 1. Navigate to the AMB Specialty Workflow.
- 2. Click on the Histories component.
- 3. Click on the Family tab.
- 4. Select a family member or condition row to open the detail pane.
- 5. The most recently submitted comment is displayed at the bottom of the detail pane. If there are other documented comments, click Show All to display.

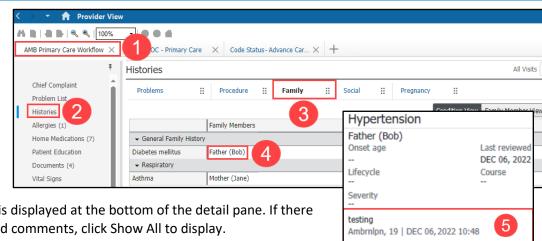

### **Managing Patient Requests**

Complete the following steps to add or decline patient requests to add family history items (the process is the same from either the Condition View or the Family Member View:

- The system displays the existing data in the Verified Local Record Data section and pending patient requests in the Unverified Data From Outside Sources section.
- To accept the suggested family history item, click Add.
- To eliminate the suggested family history item, click Decline.

Note: If the patient adds a family history item from a version of the patient portal older than HealtheLife 1.1, the system does not display the Add or Decline options; instead, the Acknowledge option is displayed.

#### Changing the Column Display

To change the column display:

- 1. Click on the Histories hyperlink while the Family tab is selected.
- 2. From the Family tab right-click on Family Member Information.
- 3. Select Properties.

4. From the Available Columns list, select desired columns and click

5. To remove a column, select it from the Current Columns list and click Remove.

6. When finished, click OK.

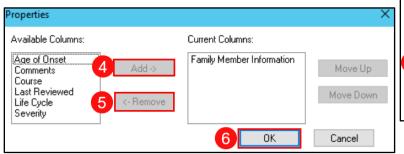

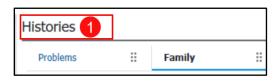

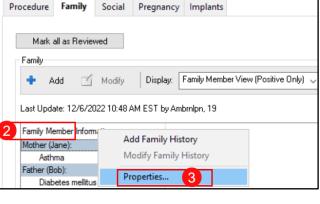

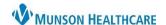

### **Marking Family History**

- 1. Select one of the following:
  - a. Negative: If the patient's family history is negative the Negative box can be checked.
  - b. Unable to Obtain: Use Unable to Obtain for cases in which the patient is incapacitated and no one knowledgeable is available to supply any family medical history.
  - c. Unknown: Use this option if the patient's biological family history is unknown.
  - d. Patient Adopted: Use this option when the patient's family history is unknow due to adoption.

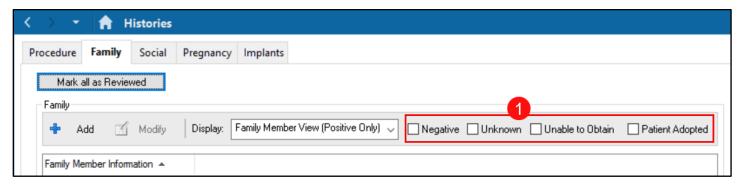

## **Adding Family Members**

To add a family member:

- 1. Click + Add.
- 2. Click Add Family Members.
- 3. Select the relationship to the patient to add.
- 4. Click on the desired Relationship hyperlink.
- 5. Complete appropriate fields.
- 6. Click OK.

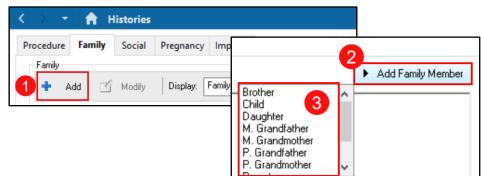

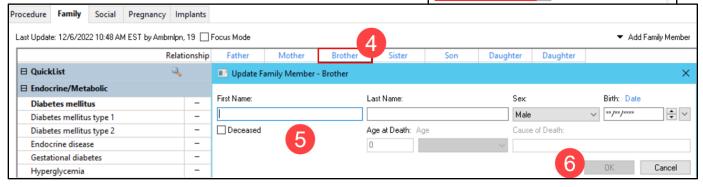

7. Click on the drop-down arrow in the Health Status row to select the family member's history as Negative or Unknown.

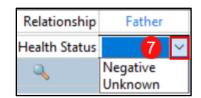

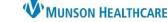

- 8. To mark a condition as Negative for all listed family members, click the negative next to the condition.
- 9. To mark a condition as Negative for an individual, click the (-) box in the white column under their name.

10. To mark a condition as Positive for an individual, click the (+) box in the blue column under their name.

Dial Dial Dial End

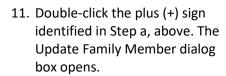

- 12. Enter information in the fields, as needed.
- 13. When finished, click OK.

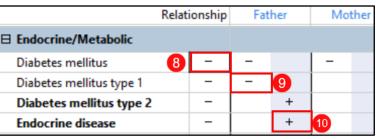

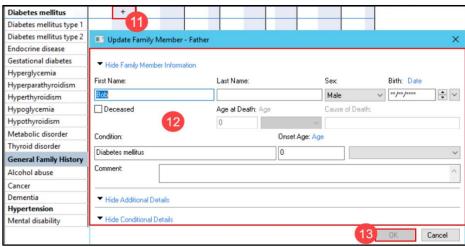

### **Modifying Family Member Details**

Click on the Relationship hyperlink to open the Update Family Member window. Make the appropriate corrections and then click OK.

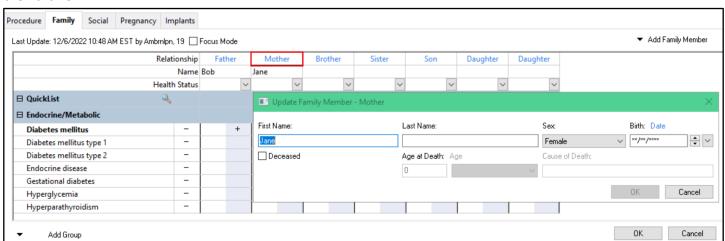

#### Removing Family Members from Family History

From the Ambulatory Workflow, open the History Component, select the Family tab, click on the Histories hyperlink and click Add.

- 1. Right-click on Relationship of the person to be removed.
- 2. Click Remove.

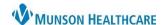

# Adding a Group of Conditions

From the Ambulatory Workflow, open the History Component, select the Family tab, click on the Histories hyperlink, and click Add.

- 1. Click Add Group.
- 2. Select the desired Group of Conditions to add.
- 3. To remove, right-click on the group name.
- 4. Click Remove.

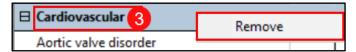

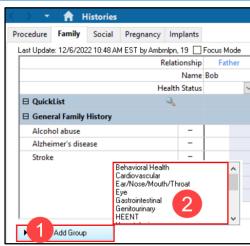

### Searching for and Selecting Conditions to Add

From the Ambulatory Workflow, open the History Component, select the Family tab, click on the Histories hyperlink and click Add.

- Click the magnifying glass icon in QuickList.
- 2. Click the Search tab.
- 3. Enter the term in the Search field.
- 4. Double-click on the desired condition.
- 5. Ensure that the desired condition is listed in the Condition Name column. Repeat steps 2-5 to add additional conditions.
- 6. Click OK.

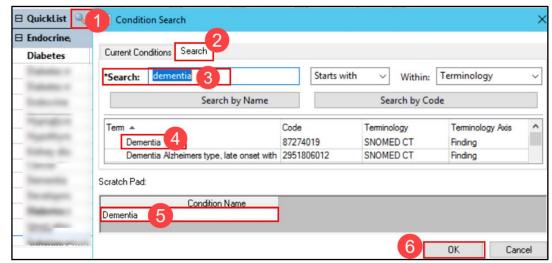

#### **Marking Family History as Reviewed**

Clicking Mark all as Reviewed, marks each family history item with the date of the review.

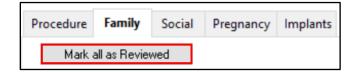